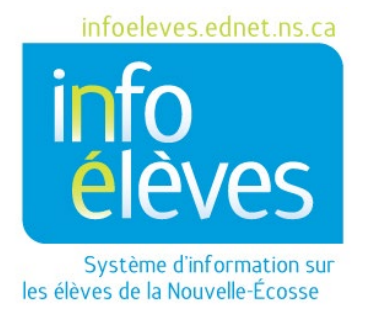

Système d'enseignement public de la Nouvelle-Écosse

Outil de suivi de l'assiduité – Enseignants

Guide de référence

Dernière révision : 8 février 2024

Guide de référence 8 février 2024

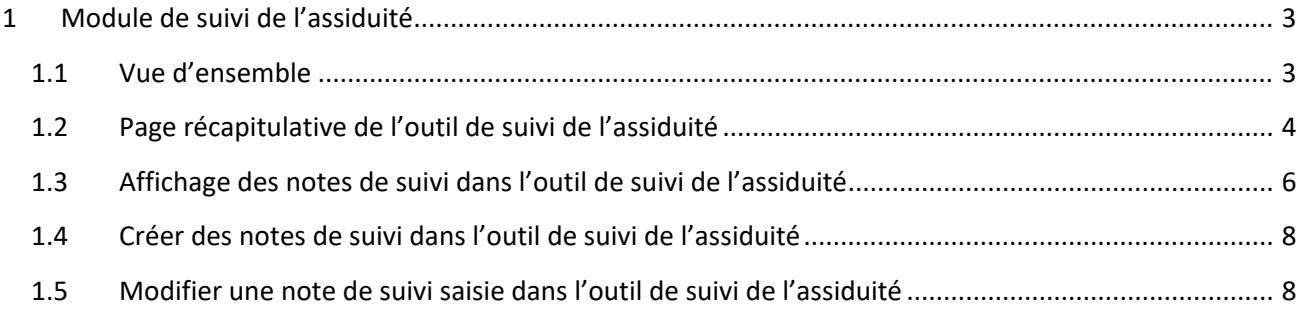

*(Remarque : Les noms qui figurent dans ce document sont des noms imaginaires.)*

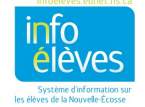

# <span id="page-2-0"></span>1 MODULE DE SUIVI DE L'ASSIDUITÉ

## <span id="page-2-1"></span>**1.1 VUE D'ENSEMBLE**

L'idée, avec l'outil de suivi de l'assiduité, est de fournir aux administrateurs, aux spécialistes du soutien pour l'assiduité et aux enseignants un outil qui remplit les fonctions suivantes :

- Il les aide à assurer la bonne mise en œuvre de la *Politique provinciale sur l'assiduité et la participation des élèves*.
- Il leur permet de bien contrôler l'assiduité des élèves, de repérer les élèves dont les absences se font plus fréquentes et de prendre en note les interventions proposées, avec les stratégies sur lesquelles elles s'appuient.

L'objectif des interventions dans la politique sur l'assiduité est d'apporter du soutien aux élèves et de collaborer avec eux et leur famille afin de mieux comprendre les obstacles affectant leur assiduité. Ces interventions doivent avoir lieu lorsqu'on remarque des problèmes d'assiduité chez l'élève et se poursuivre si les problèmes persistent. Il n'est pas obligatoirement nécessaire d'attendre d'avoir atteint des jalons particuliers dans l'assiduité avant de procéder à des interventions. Autrement dit, si l'élève a des problèmes d'assiduité, l'enseignant ou l'administrateur peut, s'il le souhaite, intervenir avant que l'élève atteigne le seuil de 10 p. 100 de temps manqué dans le cours.

Pour ce qui est des codes pour les suspensions externes (OSS) et les problèmes de fonctionnement (OI), ces codes ne sont pas pris en compte avec les autres absences dans l'outil de suivi de l'assiduité. Les absences de type « OI » se produisent quand il y a des problèmes de fonctionnement indépendants de la volonté de l'élève, par exemple quand l'autobus scolaire est en panne. Les élèves sous le coup d'une suspension externe sont absents en raison d'un comportement inacceptable. Ils n'ont pas le droit de venir à l'école pendant la période de la suspension et il ne serait donc pas approprié de leur faire perdre un crédit en raison d'absences liées à une suspension. Comme l'outil de suivi de l'assiduité est censé aider les administrateurs à prendre des décisions éclairées face aux problèmes d'assiduité des élèves, en s'appuyant sur leur propre jugement professionnel quand il s'agit d'envisager de faire perdre un crédit à l'élève, l'outil de suivi ne comptabilise pas les absences de catégorie « OI » ou « OSS » dans ses calculs. Nous encourageons les administrateurs et les enseignants à examiner l'assiduité de l'élève de façon globale, en tenant compte des absences de catégories « OI » ou « OSS », pour déterminer s'il est approprié d'intervenir. Il est également important de noter que, si l'élève est sous le coup d'une suspension de plus de 10 jours, la loi sur l'éducation exige qu'on fasse tous les efforts qu'il est raisonnable de faire pour prendre d'autres dispositions pour l'éducation de l'élève.

Pour en savoir plus sur la politique sur l'assiduité et la participation des élèves et sur le guide pour l'application de la politique, veuillez consulter le site suivant :

Politique provinciale - <https://www.ednet.ns.ca/docs/provincialstudentattendanceandengagementpolicyfr.pdf>

Guide pour l'application - <https://www.ednet.ns.ca/docs/studentattendanceandengagementoperationalguidefr.pdf>

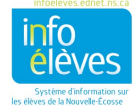

Guide de référence 8 février 2024

### <span id="page-3-0"></span>**1.2 PAGE RÉCAPITULATIVE DE L'OUTIL DE SUIVI DE L'ASSIDUITÉ**

Dans PowerTeacher, pour consulter la page récapitulative de l'outil de suivi de l'assiduité pour l'une de vos classes, la démarche est la suivante :

• À la page d'accueil de PowerTeacher, cliquez sur l'icône de chaise bleue ( ) à côté de la classe qui vous intéresse. (Si vous n'êtes pas à la page d'accueil, cliquez sur le logo de PowerSchool dans le coin supérieur gauche de la page pour revenir directement à la page d'accueil.)

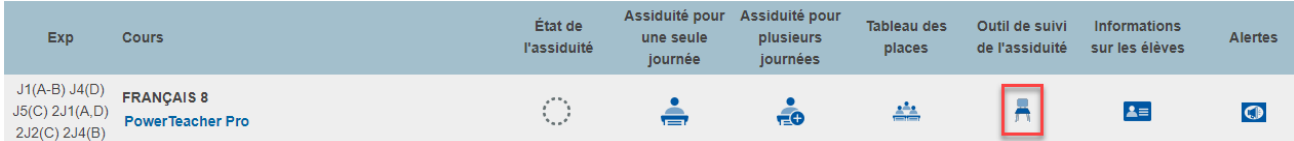

- Soyez patient(e) et ne cliquez pas sur l'icône une deuxième fois pendant que vous attendez que la page s'affiche. En effet, il faut parfois au système un peu de temps pour que l'outil de suivi de l'assiduité fasse tous les calculs.
- Une fois que la page apparait vous verrez un tableau comme celui qui est illustré ci-dessous :

#### Statistiques de l'outil de suivi de l'assiduité : MUSIQUE 9

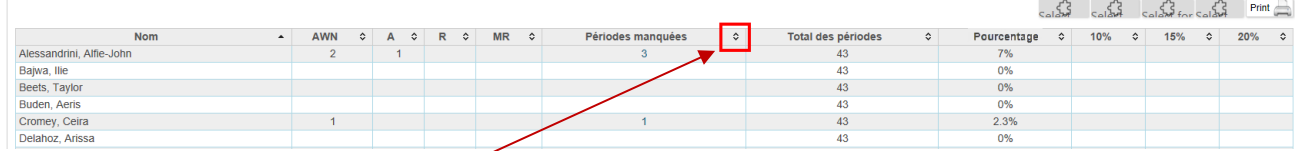

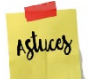

Cliquez sur la double flèche pour une colonne donnée pour trier les informations selon cette colonne. Cliquez une deuxième fois pour trier dans l'ordre inverse.

Voici un résumé des informations fournies dans le tableau :

- o Intitulé du cours
- o Noms des élèves
- o Colonne pour le suivi de chaque code d'assiduité :
	- **AWN** absence avec avis
	- **A** absence
	- **R** absence due à l'observance d'une fête ou cérémonie religieuse
	- **MR** absence pour une raison médicale
- o Périodes manquées nombre total de périodes que l'élève a manquées dans ce cours.
- o Total des périodes nombre total de périodes pour lesquelles le cours a été mis à l'emploi du temps dans la période scolaire.
- o Pourcentage de cours manqués pourcentage du temps en cours manqué par l'élève, calculé en divisant la valeur de la colonne « **Périodes manquées** » par la valeur de la colonne « **Total des périodes** ».

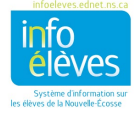

Guide de référence

8 février 2024

 $\circ$  Seuils à 10, 15 et 20 p. 100 et « CP » quand une note de suivi est saisie pour un élève, si la catégorie de cette note relève du seuil 1, 2 ou 3, alors un astérisque apparait dans la colonne

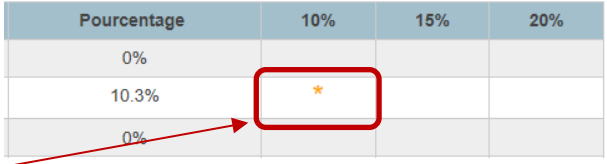

correspondante pour cet élève. Une fois qu'un seuil est atteint pour un cours donné, on ne peut utiliser le même seuil pour une autre note de suivi saisie dans le système pour le même élève et pour le même cours.

Tous les champs ci-dessus sont automatiquement remplis à partir de l'emploi du temps de l'élève et des données du module sur l'assiduité.

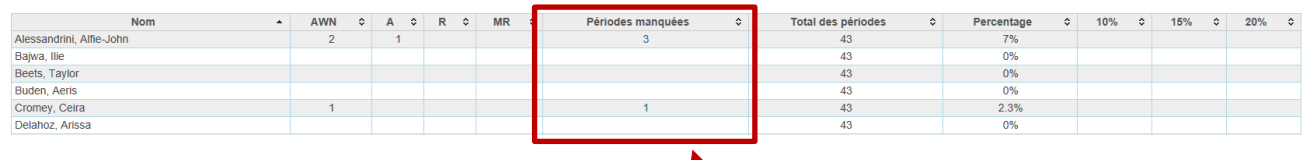

Si vous cliquez sur un nombre dans la colonne des **périodes manquées**, une fenêtre s'affichera en incrustation avec des informations supplémentaires sur les absences dans ce cours.

Les absences apparaitront dans une liste avec les détails suivants :

- date de l'absence;
- code d'assiduité;
- pourcentage cumulé du temps manqué à mesure que les absences s'accumulent.

Dans l'exemple figurant ci-contre, l'élève a atteint 10 p. 100 de temps d'absence au cours d'exploration musicale de  $9^e$  année au 9 novembre 2018.

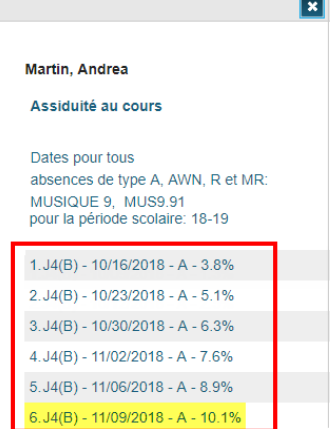

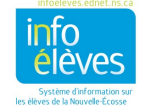

Guide de référence 8 février 2024

### <span id="page-5-0"></span>**1.3 AFFICHAGE DES NOTES DE SUIVI DANS L'OUTIL DE SUIVI DE L'ASSIDUITÉ**

Pour consulter les notes de suivi dans l'outil de suivi de l'assiduité pour un élève donné :

• À la page d'accueil, déterminez le cours auquel l'élève est inscrit, puis cliquez sur l'icône d'informations sur les élèves à la droite de l'intitulé du cours.

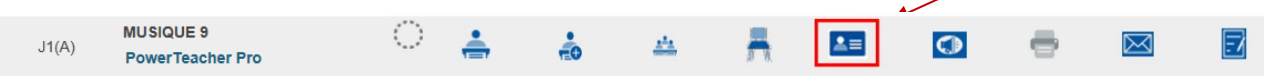

• Après que vous avez cliqué sur l'icône d'informations sur les élèves, le système affiche la page des renseignements sur l'élève, avec la liste des élèves de la classe dans le panneau de navigation à gauche.

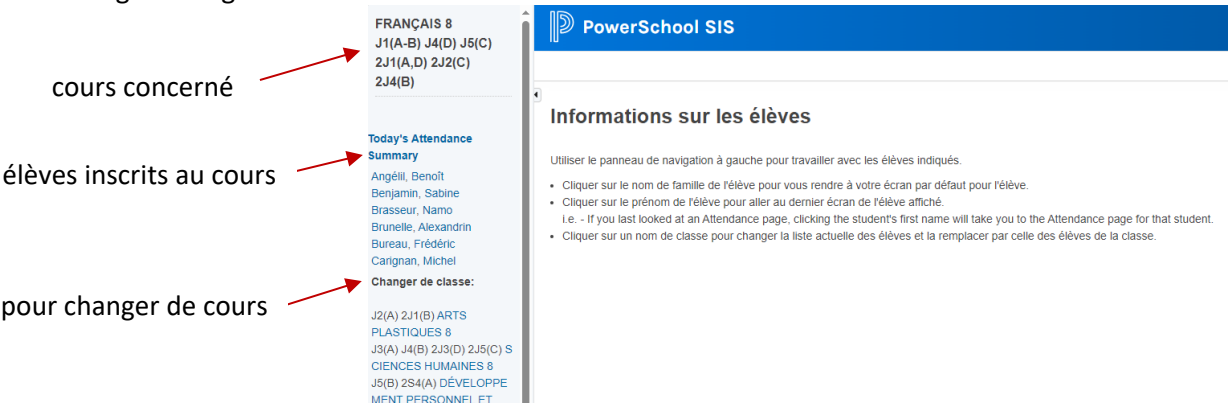

- Dans le panneau de navigation à gauche, sélectionnez l'élève pour lequel vous voulez utiliser l'outil.
- Choisissez « **Outil de suivi de l'assiduité** » dans le menu de sélection des écrans à droite.

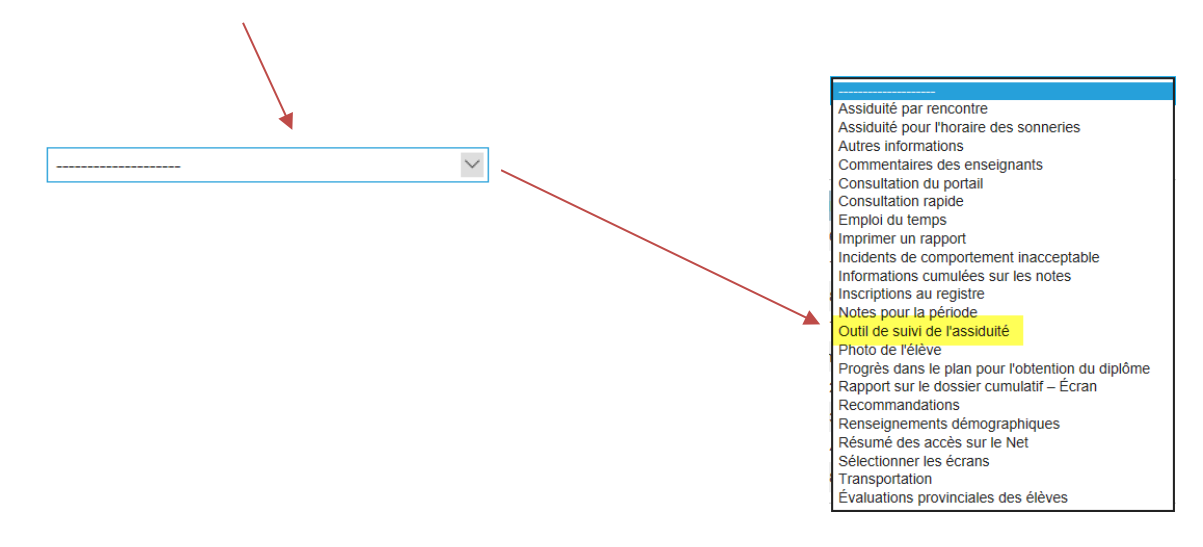

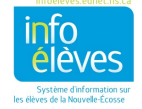

Guide de référence 8 février 2024

• La page de l'outil de suivi de l'assiduité qui s'affiche se divise en deux parties.

#### **Partie du haut :**

Tableau récapitulatif, avec :

- 1. nombre de cours manqués pour chaque cours auquel l'élève est inscrit, les absences étant représentées à la fois en fonction de leur fréquence et en pourcentage;
- 2. seuils de 10 p. 100, 15 p. 100, 20 p. 100 et pour la perte de crédit (« CP »), sachant que, lorsque vous saisissez des informations pour un cours, si vous utilisez pour la catégorie le seuil 1, le seuil 2, le seuil 3 ou la perte de crédit, alors un astérisque apparaitra dans la colonne correspondante pour ce cours.

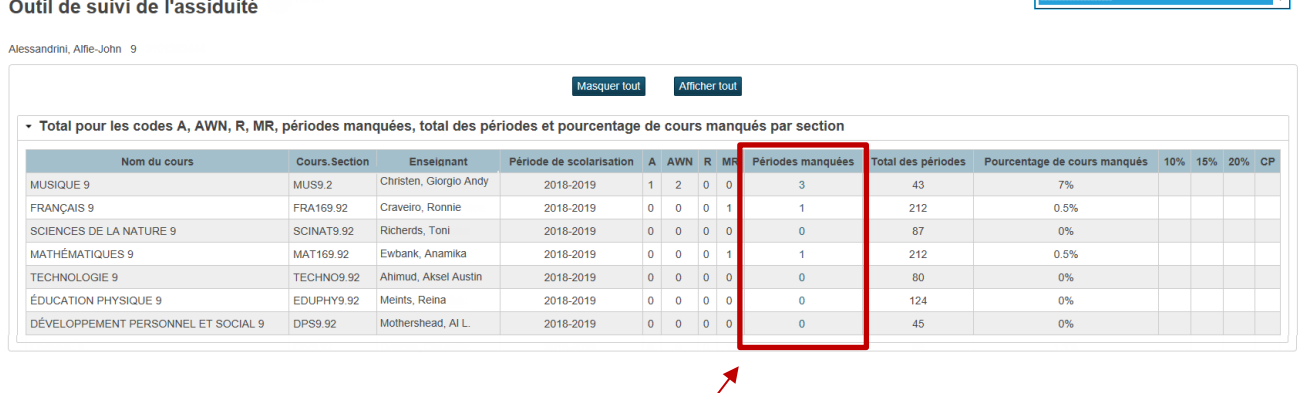

Si vous cliquez sur un nombre dans la colonne des **périodes manquées**, une fenêtre s'affichera en incrustation avec des informations supplémentaires sur les absences dans ce cours.

Le bouton « **Masquer tout** » masque le tableau récapitulatif et le bouton « **Afficher tout** » affiche toutes les données.

#### **Partie du bas** :

7

Affichage sous forme de liste des notes de suivi saisies antérieurement dans l'outil de suivi de l'assiduité, avec option de création de nouvelles notes de suivi.

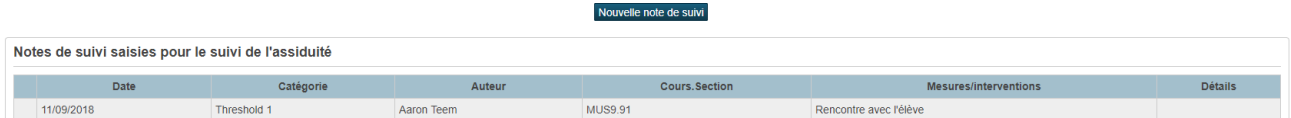

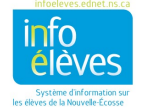

Guide de référence 8 février 2024

### <span id="page-7-0"></span>**1.4 CRÉER DES NOTES DE SUIVI DANS L'OUTIL DE SUIVI DE L'ASSIDUITÉ**

À la page de l'outil de suivi de l'assiduité, cliquez sur « **Nouvelle note de suivi** ». Ceci vous conduit à la page de saisie d'une note de suivi dans l'outil de suivi de l'assiduité, où vous pouvez saisir les notes suivantes.

- **Date** date de la saisie, cette date pouvant être modifiée en cliquant sur l'icône de calendrier.
- **Catégorie**  sélectionnez la catégorie pour la note de suivi que vous êtes en train de saisir :
	- o Notes sur l'assiduité toutes les notes sur l'assiduité seront saisies dans l'outil de suivi de l'assiduité.
	- $\circ$  Seuils 1 à 3 le choix du seuil insèrera un astérisque dans la colonne correspondante dans le tableau récapitulatif.
- Martin Andrea 9 1005792 HMRM: 111 NS Program: J010 NS Funding Type: R **Saisie**  $\blacksquare$ Date : 11/13/2018 Catégorie :  $\overline{\cdot}$ Cours MUS9.91 - Boulianne, Patrice v \* Autour: **Patrice Boulianne** Mesures/interventions Rencontre avec l'élève Appel téléphonique du parent/tuteur<br>Rencontre avec parent/tuteur tenir CTRL ou bien<br>⊙ ≋ Rencontre avec parent/tuteur Contrat d'assiduité Autre : (veuillez ajouter des notes) nour sélectionner plusieurs options Structures de soutien pour l'assiduité : résumé de la stratégie / échéancier, etc Soumettre

Nouvelle note de suivi saisie par l'enseignant dans l'outil de suivi de l'assiduité  $\bullet$ 

- **Cours** le cours sur lequel vous êtes en train de travailler sera inséré automatiquement.
- **Auteur**  ce champ est rempli automatiquement en fonction des paramètres de l'utilisateur quand il ouvre la session.
- **Mesures/interventions** sélectionnez une ou plusieurs mesures ou interventions.
- **Structures de soutien pour l'assiduité** saisissez des informations détaillées sur les mesures ou interventions adoptées, par exemple un résumé des stratégies, un échéancier ou d'autres notes pertinentes.
- Cliquez sur « **Soumettre** » pour enregistrer ce que vous avez saisi.

REMARQUE : Les informations saisies dans l'outil de suivi de l'assiduité seront vues par tous les enseignants de l'élève, par les spécialistes du soutien pour l'assiduité et par le personnel administratif.

### <span id="page-7-1"></span>**1.5 MODIFIER UNE NOTE DE SUIVI SAISIE DANS L'OUTIL DE SUIVI DE L'ASSIDUITÉ**

L'enseignant peut uniquement modifier ses propres notes de suivi dans l'outil de suivi de l'assiduité ou celles d'un autre enseignant en ouvrant une session avec PowerSchool Administrator.

Pour modifier une note de suivi dans l'outil de suivi de l'assiduité :

- Ouvrez une session avec PowerSchool Administrator.
- Faites votre recherche et sélectionnez l'élève.
- Sous la section « **Administration** », cliquez sur « **Outil de suivi de l'assiduité** ».
- Cliquez sur l'**icône de crayon** à côté de la note de suivi déjà saisie que vous souhaitez modifier.

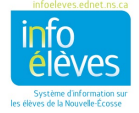

Guide de référence 8 février 2024

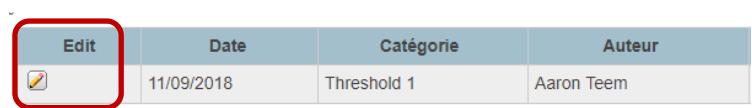

- À la page de modification de la note de suivi saisie :
	- o vous pouvez sélectionner des mesures ou interventions supplémentaires (si vous souhaitez enlever certains éléments avant d'enregistrer les changements, cliquez sur le bouton « **Effacer** », puis recommencez);
	- o vous pouvez ajouter des notes supplémentaires relatives aux nouvelles interventions (toutes les modifications sont accompagnées de la date de leur saisie et du nom de leur auteur).
- Enregistrez vos changements. (Il vous sera peut-être nécessaire de faire défiler la page pour voir le bouton « **Soumettre** ».)

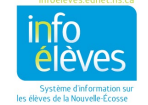